## Non-Catalog Item

## Send to Supplier Method: HokieMart Will Deliver OR User Will Deliver

The Non-Catalog Item form allows users to purchase items or services and cannot be handled through the Hosted Catalog, Punchouts, Interdepartmental Service Request, Payment Forms, or Travel Agency Authorization.

Users should always contact the supplier prior to issuing a non-catalog requisition to be sure that the supplier will accept a purchase order and to obtain a quote for the items desired.

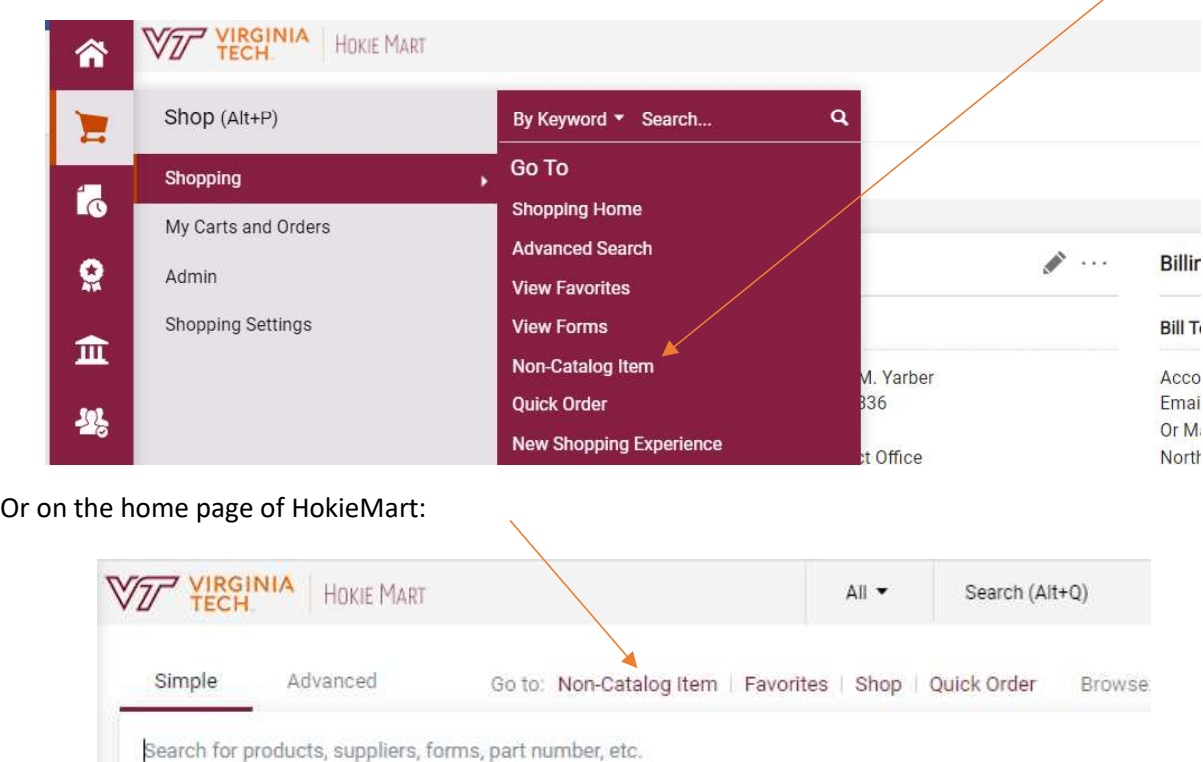

The Non-Catalog form can be found by selecting the cart icon under Shopping:

## Select Non-Catalog Item to open a blank form.

A search box will be displayed allowing users to search for a particular supplier.

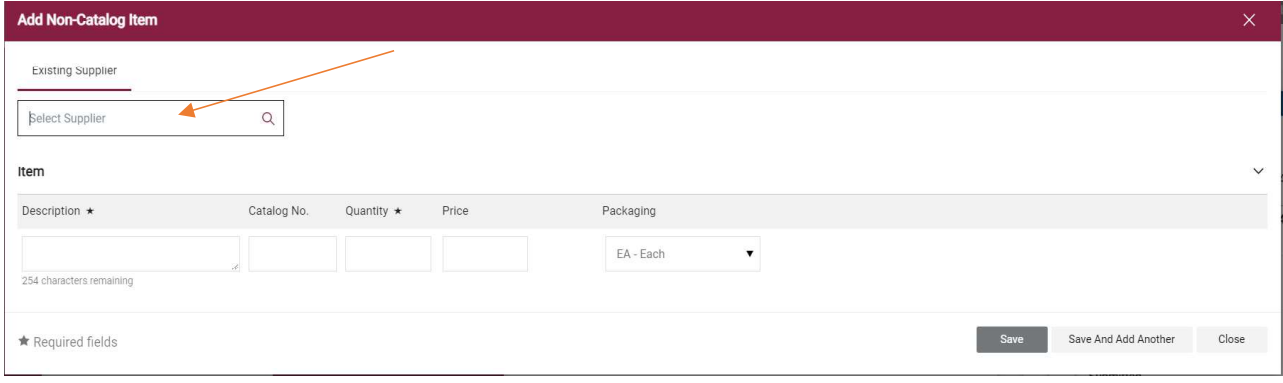

Begin entering a specific vendor. As the name is entered, possible matches will be displayed.

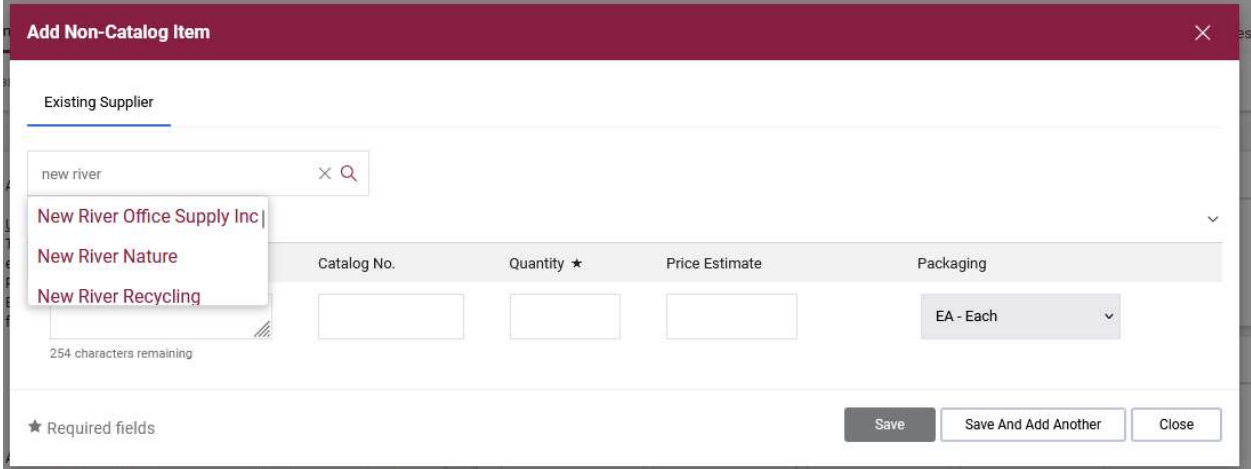

Select the desired supplier.

Note: If the supplier you're looking for is not available, please see the section on Adding New Supplier/Address.

Next:

- Enter Product Description of the item(s) being purchased.
- Enter Catalog No. when available.
- **•** Enter desired Quantity (cannot be zero 0).
- Enter a Price for the item(s). A dollar amount must be provided.
- From the drop-down menu, choose Packaging option if known (EA, LO, PK, etc.).

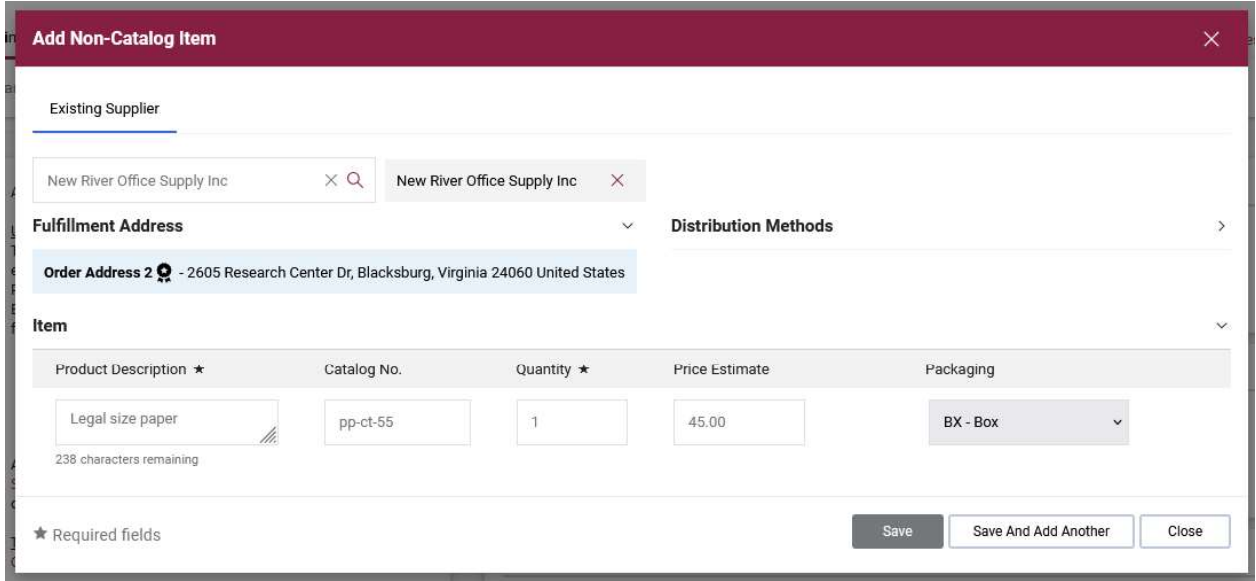

When only one item is to be ordered,

- Click Save.
- User will now be in the Home Screen of HokieMart.
- Click on the shopping cart icon in the upper right-hand corner of the screen to access the draft cart.

If multiple items are being ordered from the same vendor:

- Click Save and Add Another after adding each item.
- When finished shopping click Save.
- User will now be in the Main Screen of HokieMart and items will be displayed in the shopping cart.

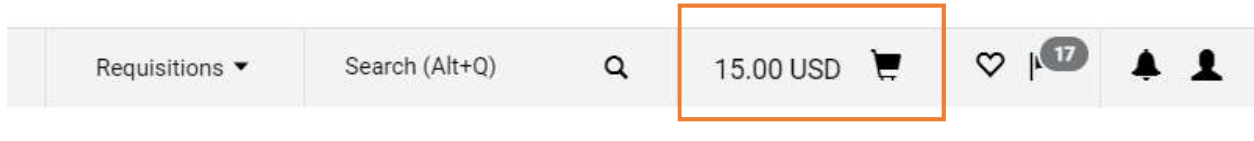

Item | Favorites | Shop | Quick Order | Browse: Suppliers | Categories | Contracts | Chemicals

Users can click on the shopping cart and proceed with checkout to create a draft requisition, or they can come back to the cart at a later time to continue adding items and process the cart.